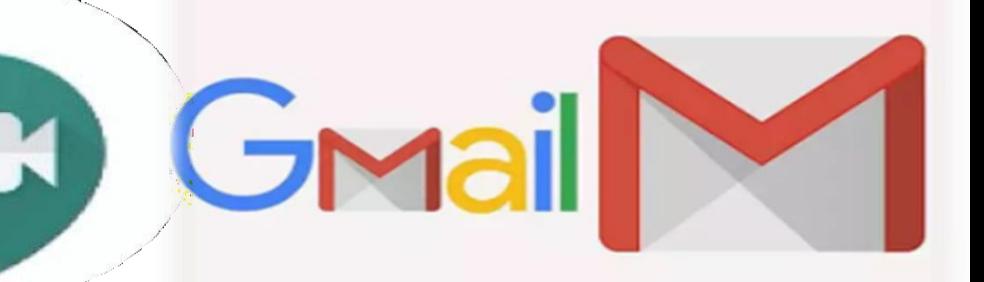

#### Google Meet Guides

# Scheduling a meeting on Google Meet

### An initiative by:

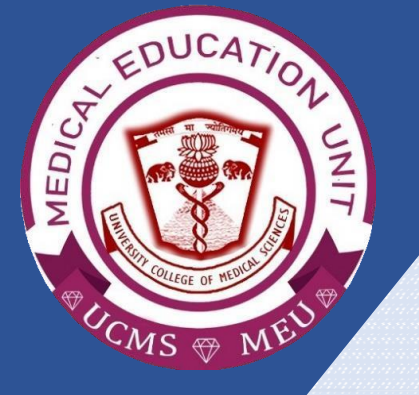

Faculty Development Program, Medical Education Unit, UCMS and GTB Hospital, Delhi

Not for sale

Guide Development **TEAM Dr Shivani Singh Dr Thamizhanban Dr Naudibya Majhi Dr Kshitij Garg**

Student Section, Medical Education Unit, UCMS and GTB Hospital, Delhi

Medical Education Unit, UCMS and GTB Hospital, **DELHI Dr A.K. Jain** *Principal, UCMS*

## *In-charge* **Dr Piyush Gupta**

*Members* **Dr Alpana Raizada Dr Arun Kumar Sharma Dr Chander Grover Dr Dheeraj Shah Dr Jolly Rohatgi Dr Mohit Mehndiratta Dr Mrinalini Kotru Dr Priyanka Gogoi Dr SN Bhattacharya Dr Somdatta Patra**

**Dr Khan Amir Maroof (coordinator)**

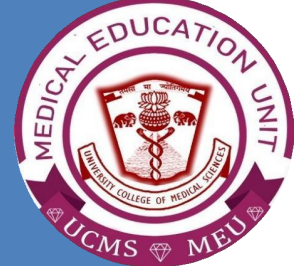

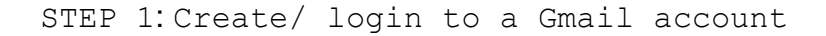

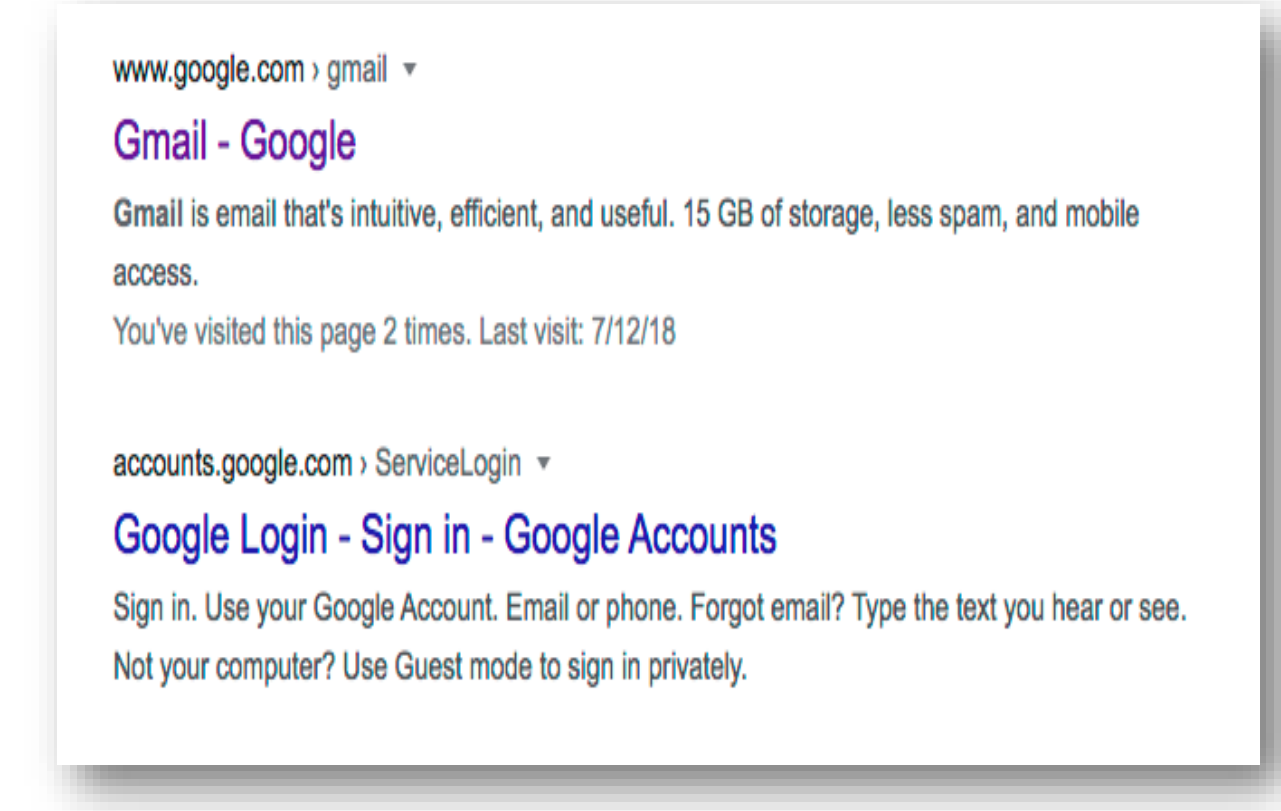

Flow: Inbox - flowbrowser@gmail.com - Gmail M Gmail  $\mathsf Q$  $\equiv$  $(2)$ ₩  $\square$   $\cdot$   $\hspace{0.1cm}$   $\hspace{0.1cm}$   $\hspace{0.$ Ů pay v  $1 - 6$  of 6  $-6$ Compose  $\Box$  Primary A Social Promotions W Ω Inbox The YouTube Changes to YouTube's Terms of Service - As part of our ongoing efforts to improve transpar...  $J$ un 26 Starred Ø Snoozed Inbox by Gmail Welcome to Inbox by Gmail - Watch a video to quickly learn how to make the most of your n... Jan 25 Sent Piers Wombwell Quirks mode? - Why, oh why, does it still exist? Jan 22 Drafts **D C** Piers Wombwell Does Google Mail work yet? Jan 22 More Piers Wombwell Why wasn't I allowed to use 'spiffing' in my blog post? - No one knows. Jan 22 Google Community Te. Flow, welcome to your new Google Account - Hi Flow, Thank you for creating a Google Acco... Jan 22

#### STEP 2: Open your Gmail account

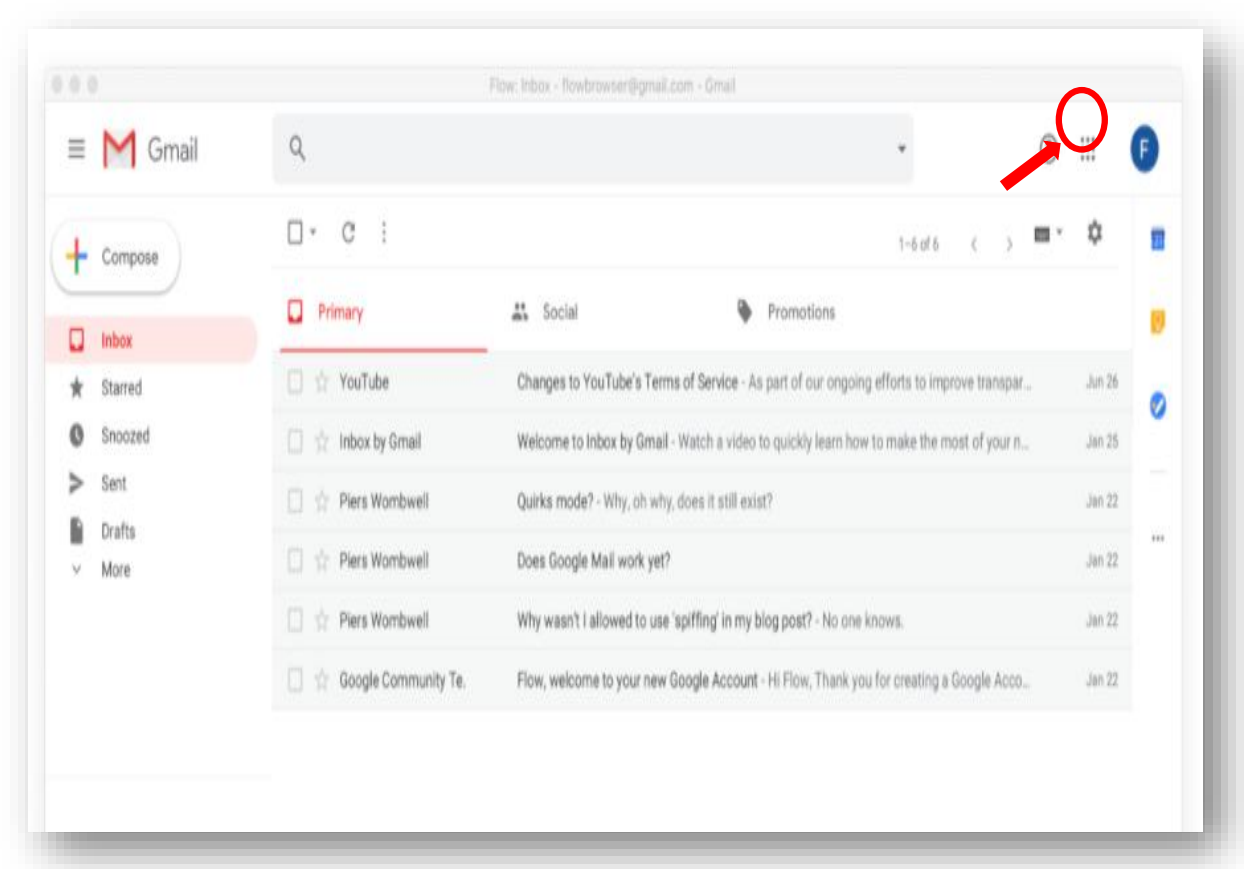

STEP 3: Click on the **'9 dot'** symbol on the **upper right** corner of the screen.

STEP 4: This will open a screen shown below

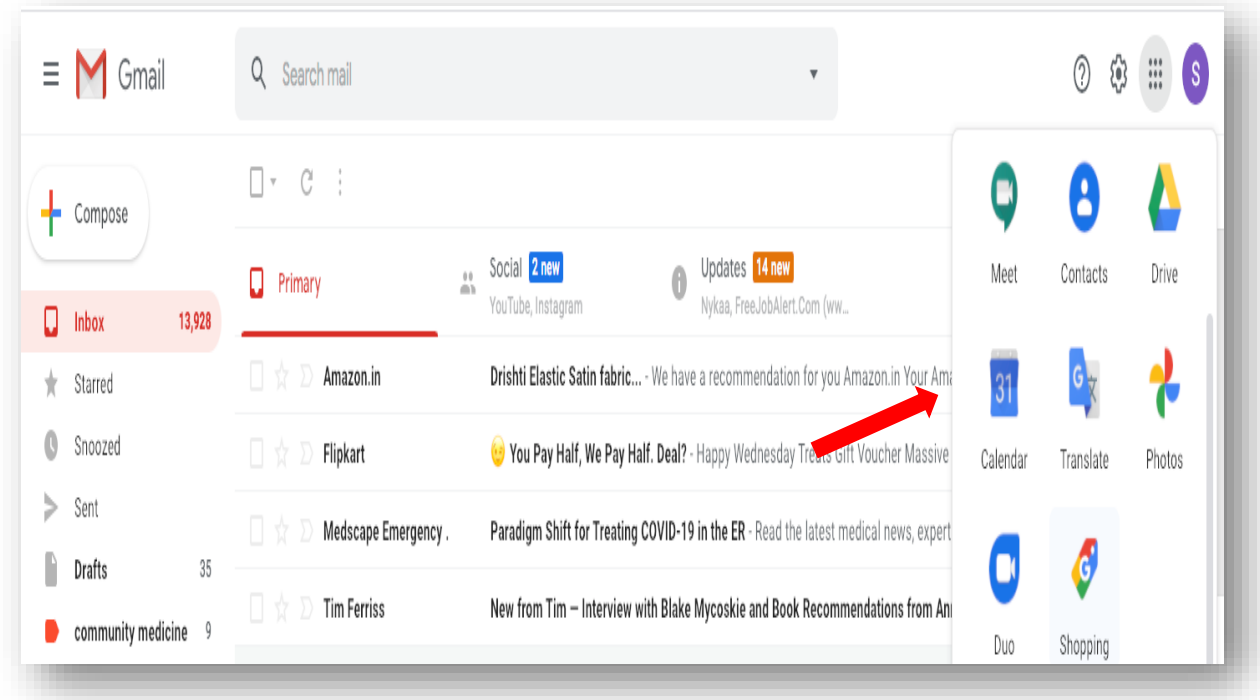

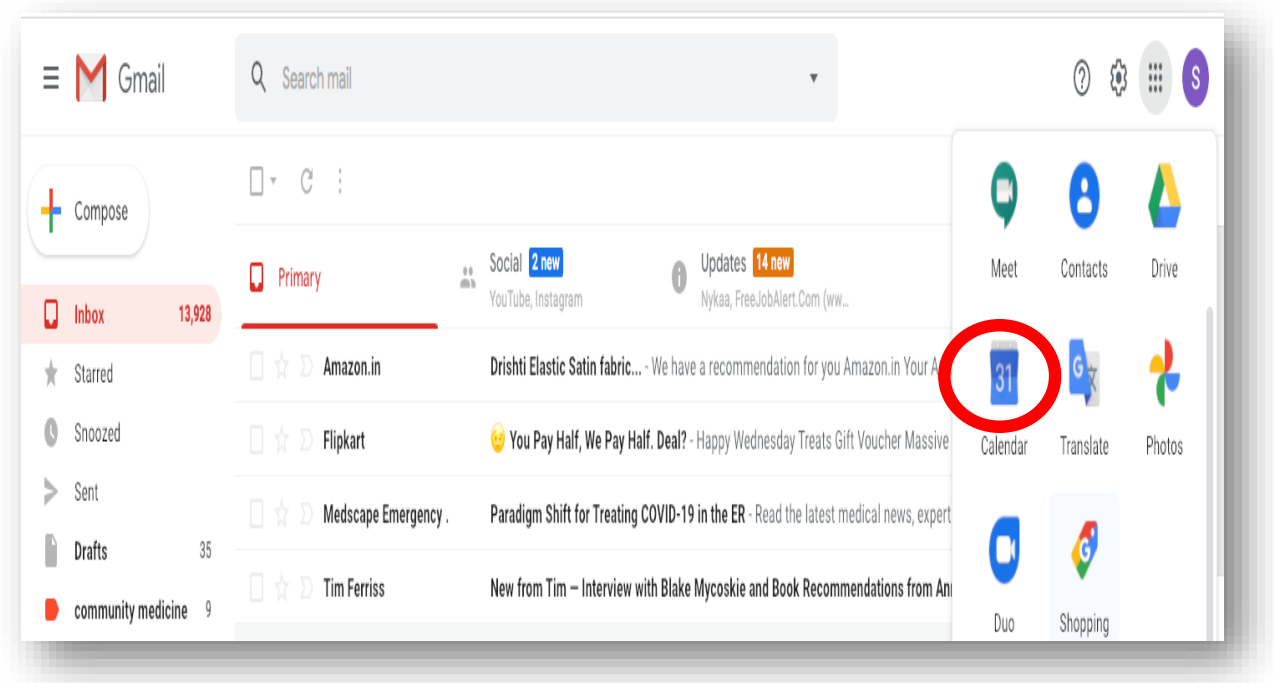

▪ This will open Google Calender as shown below

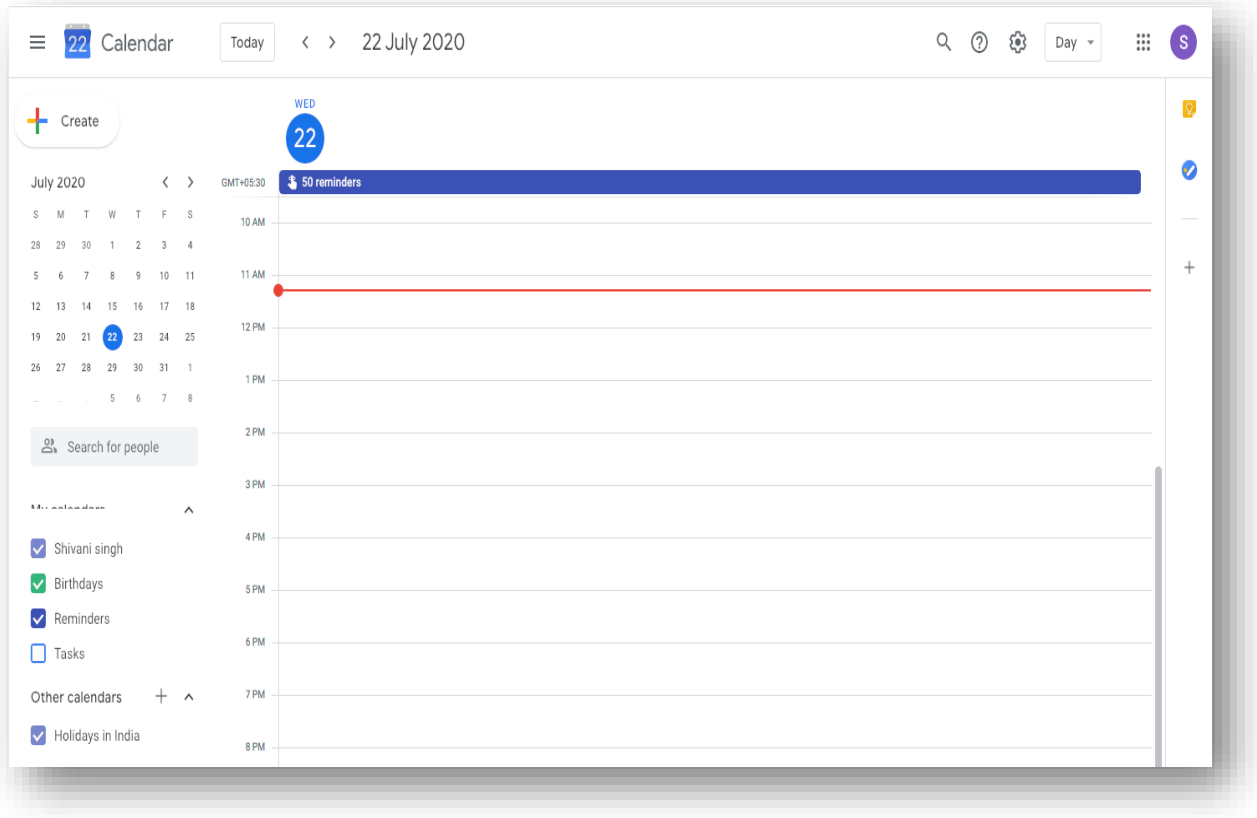

STEP 6: Click on the date you want to schedule a meeting:

- FOR EG. 25 JULY 2020 (RED ARROW)
- This image also shows the time slots just adjacent to July 2020 calendar

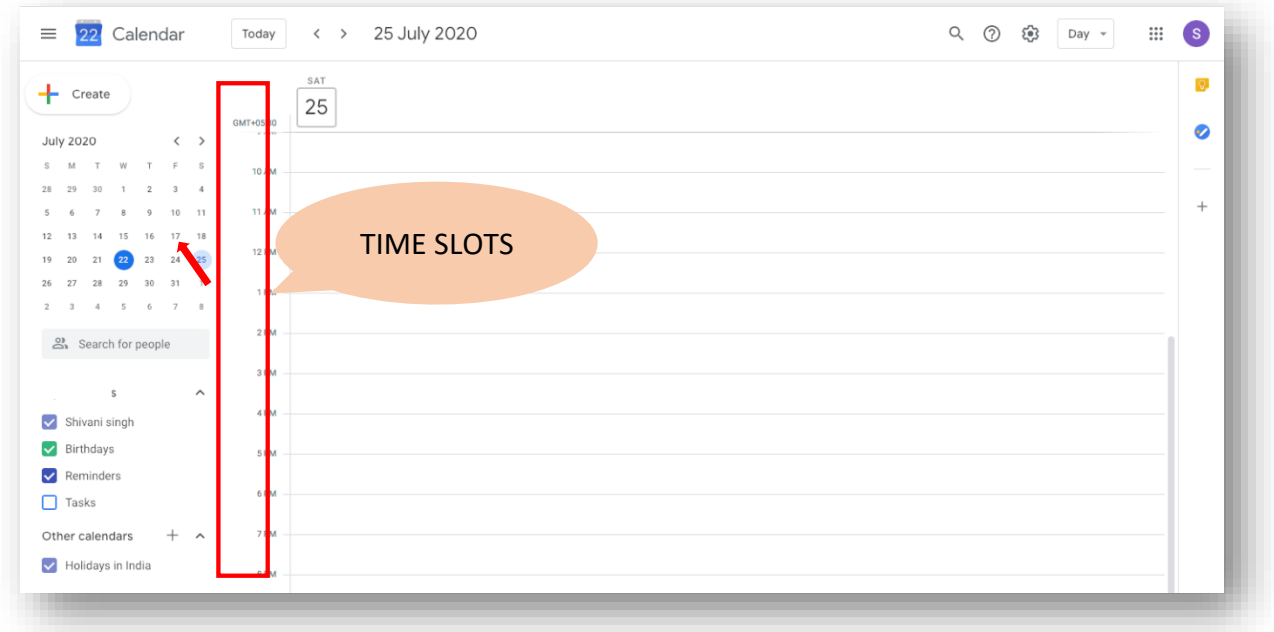

STEP 7: Click on any time slot

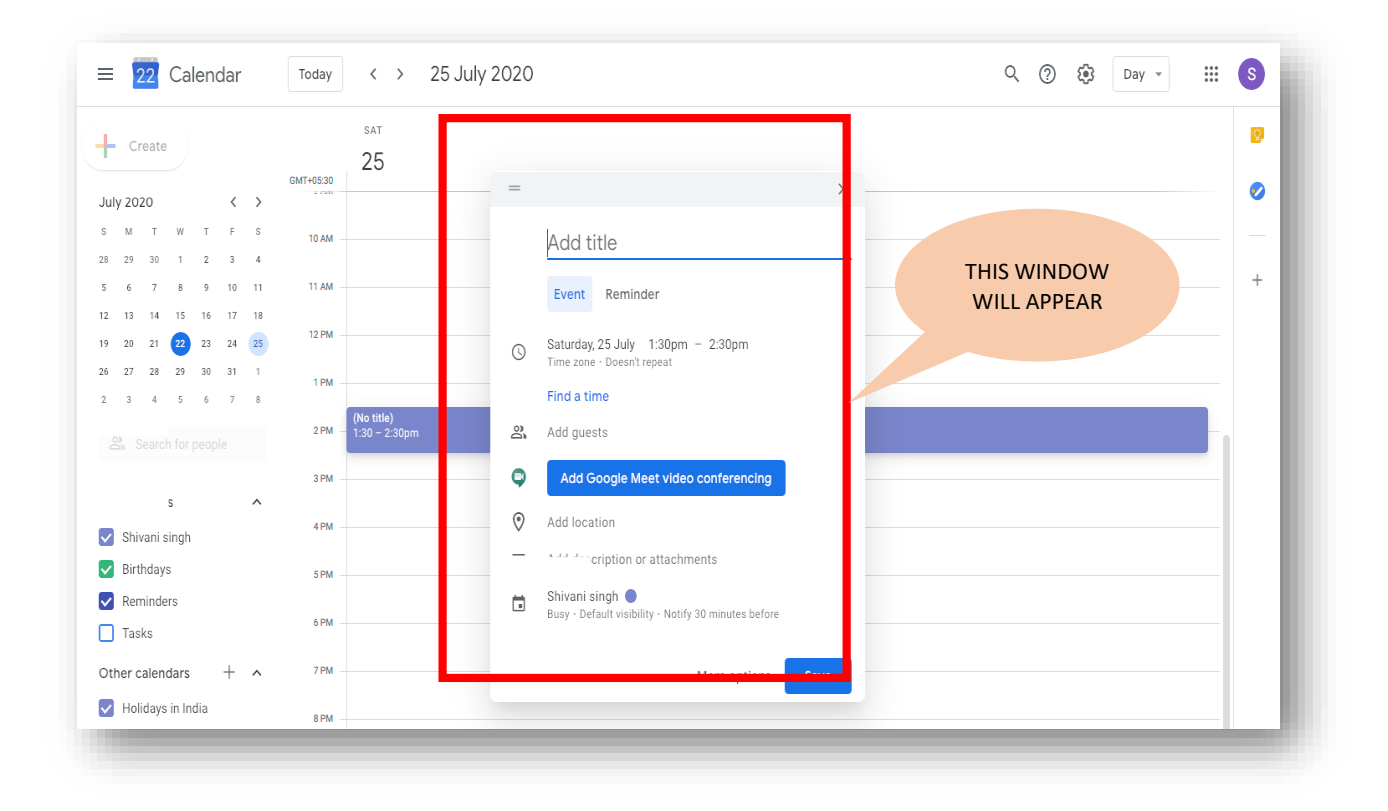

STEP 8: Enter the topic of meeting/class and the time as follows

▪ FOR EG. TOPIC OF CLASS – STROKE FOR ROLL Nos 1-80, 2-4PM

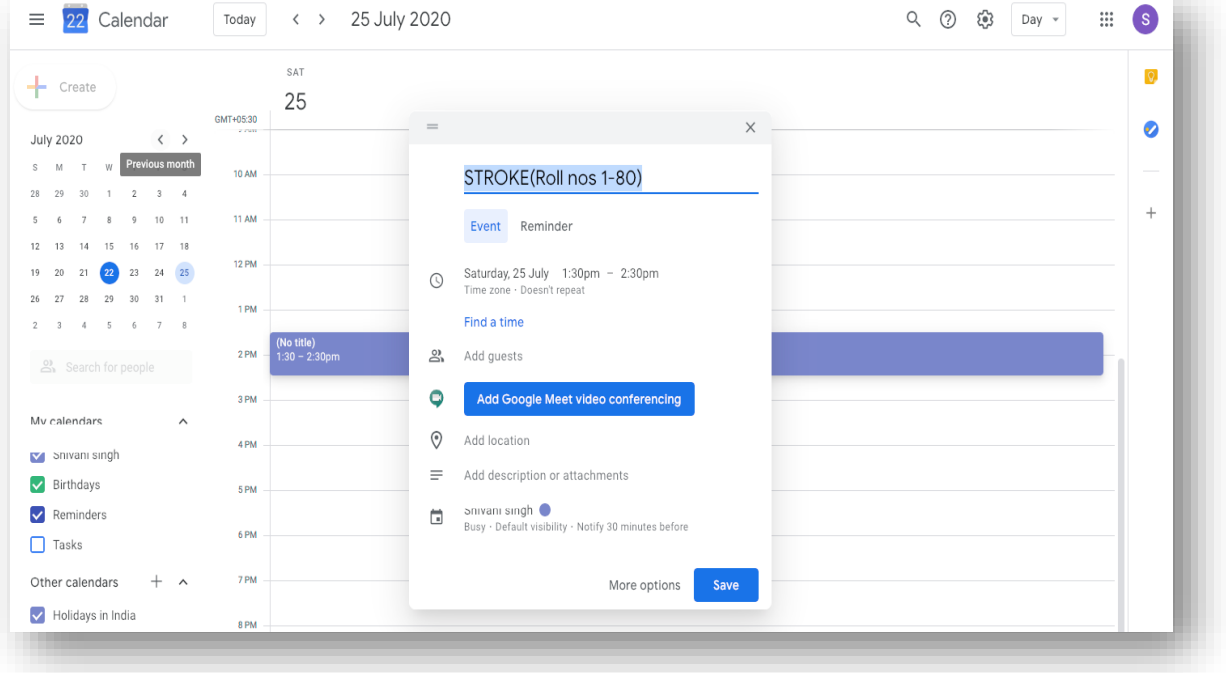

▪ ENTER THE TIME SLOT FOR THE MEETING AS 2-4PM

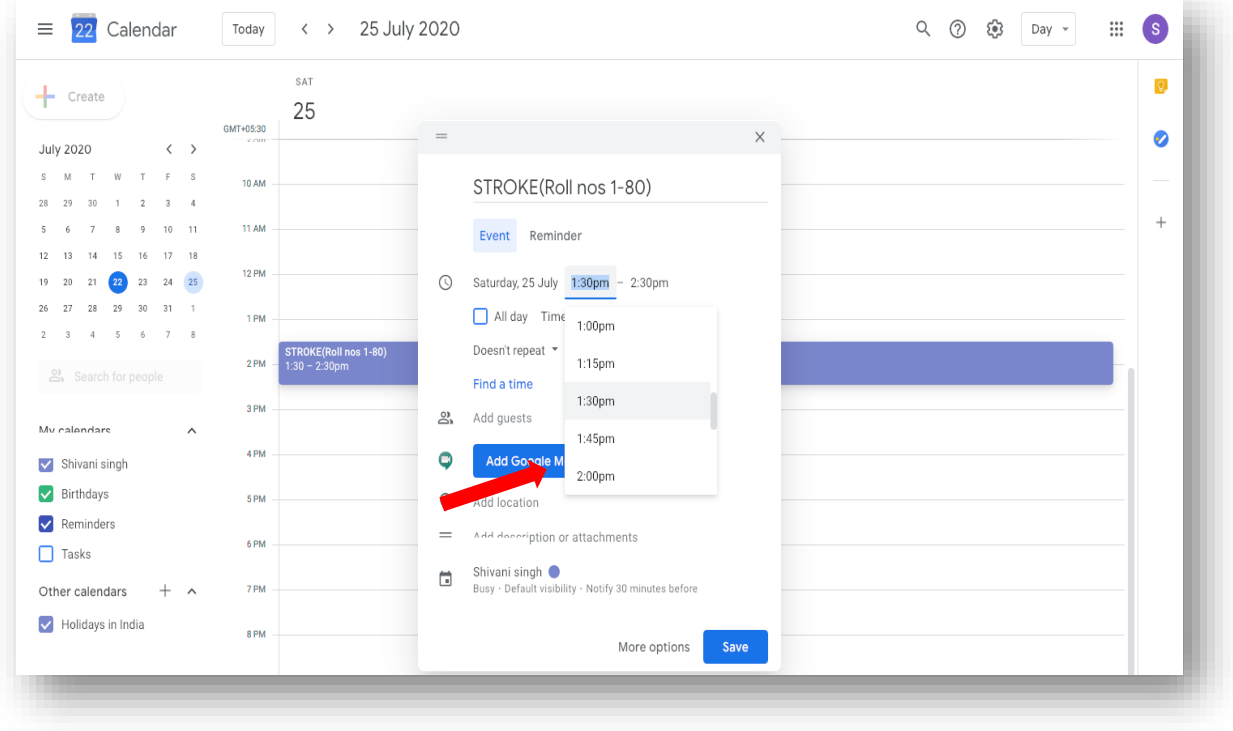

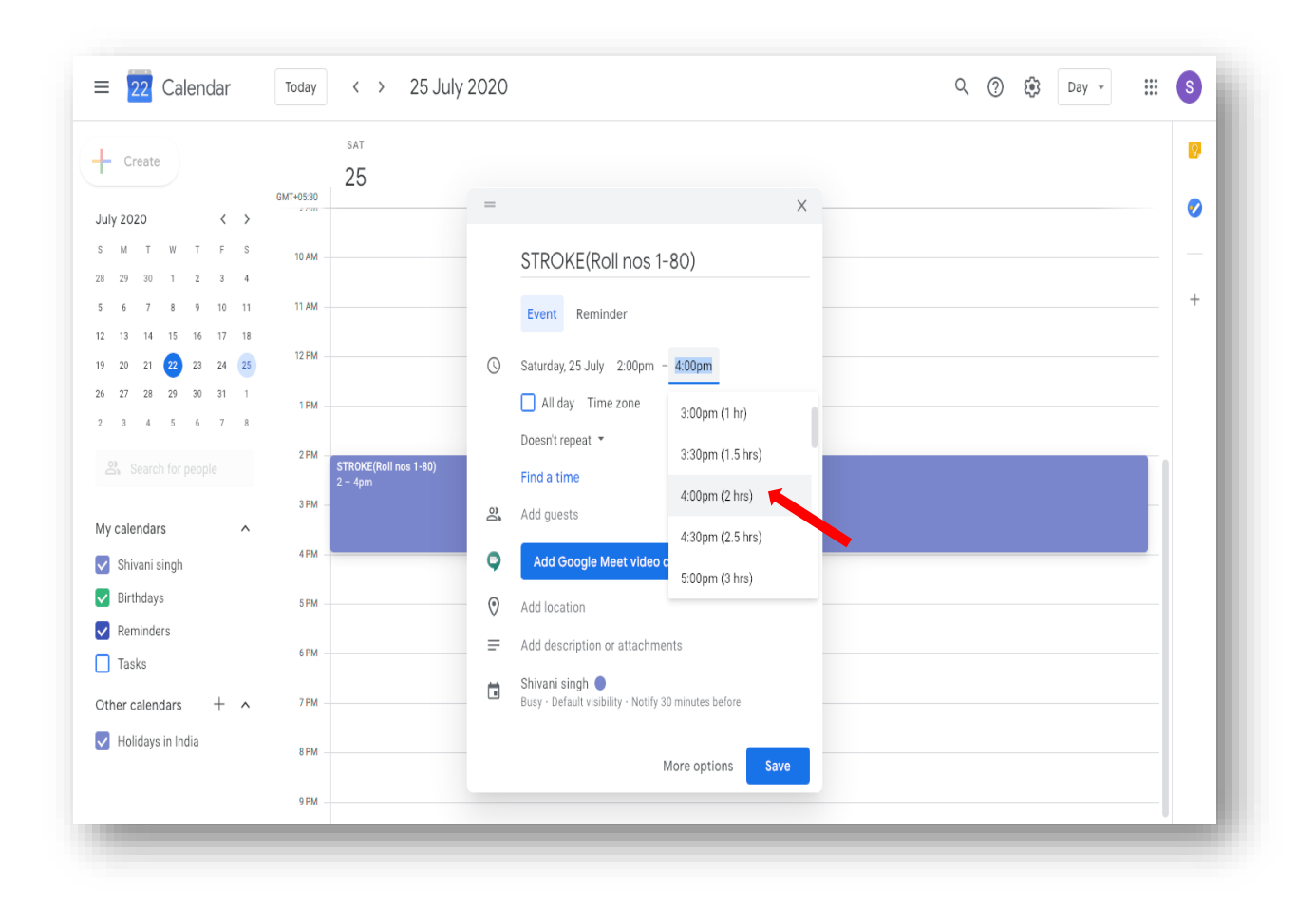

■ After selecting the time slot, click on add Google Meet video conferencing option

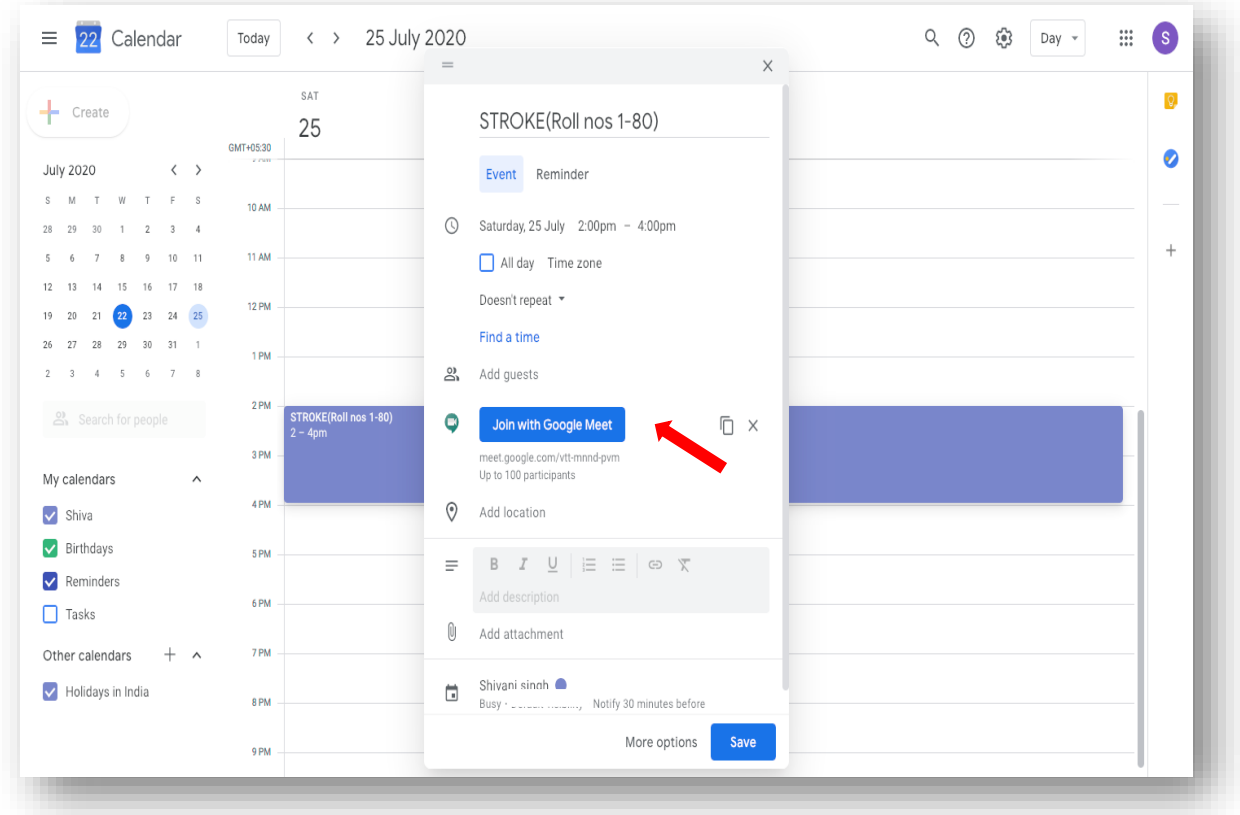

- Join with Google Meet option will appear.
- The link for this scheduled meeting can be copied as shown below.

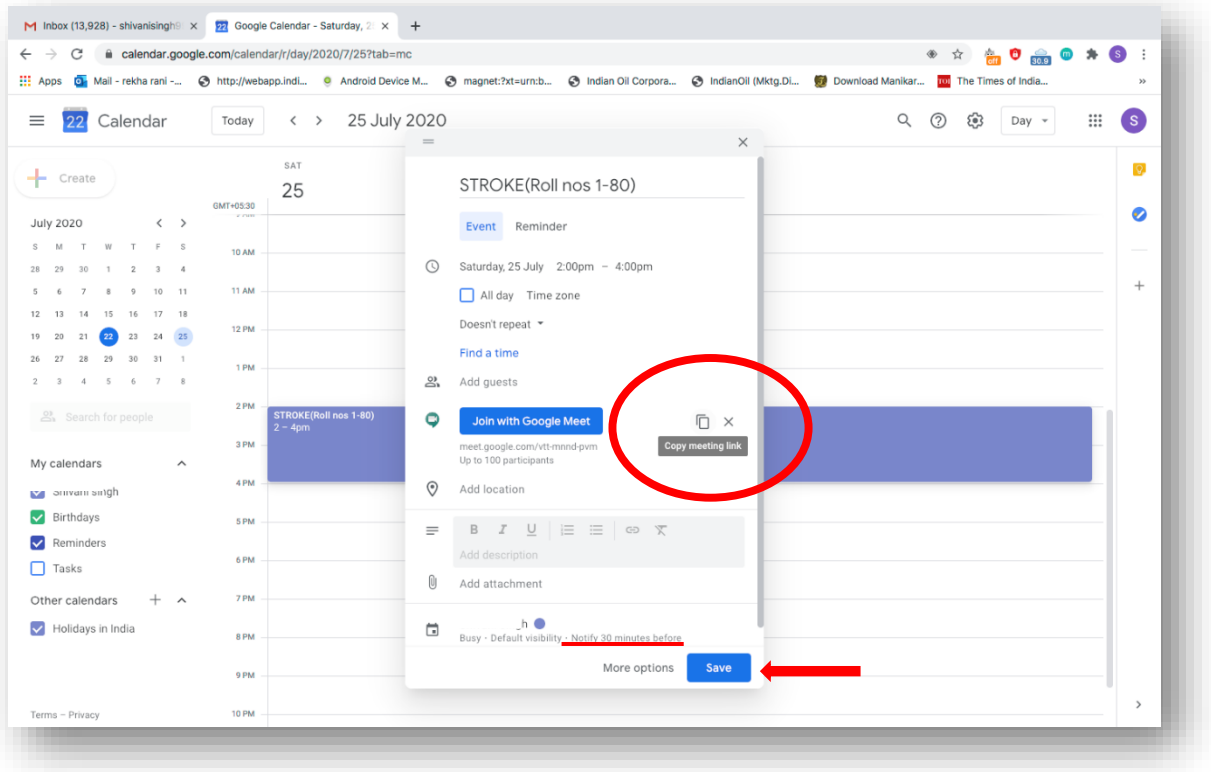

- By clicking on this icon, you can copy and send it to invite participants via Gmail or WhatsApp etc.
- You can also copy the link in your monthly/weekly roster
- At last, click on save option (red arrow.
- The scheduled class gets added in your google calendar and will remind you as per timings set. For E.g. Here it is 30 minutes (underlined)

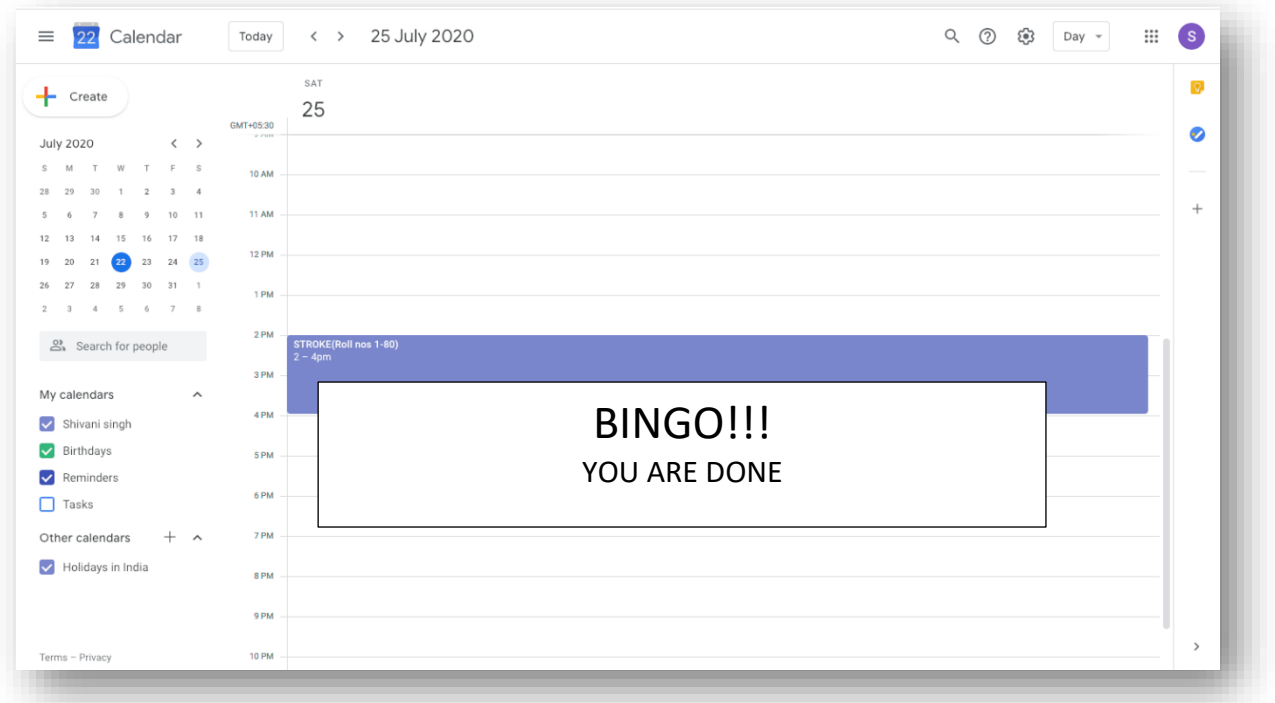

Medical Education Unit, UCMS and GTB Hospital, Delhi Email ID: mededu.ucms@gmail.com